# **SIOS observation facility catalogue**

Guidance for users on entering data

1. December 2022

Eleanor Jones, Observing Network Infrastructure Officer

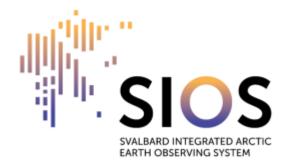

# **Definitions**

- Observation facility: "A place where observations are made; this refers to all types of observing station and platform, whether surface-based or space-based, on land, sea, lake or river, or in the air, fixed or mobile, and making in-situ or remote observations" (Technical Regulations (WMO-No. 49), Volume I, Part I). It could refer to a single instrument or sensor, or a collection of sensors (e.g. an automatic weather station).
- Observatory: A building or network collecting several observation facilities.
- Variable: In this context variable refers to the GCMD keyword that matches the parameter(s) being measured at the observation facility.

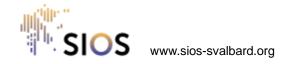

### **Prerequisites for entering data**

- You must be logged in to the SIOS web portal <u>https://www.sios-svalbard.org/user\_and be assigned the role</u> "RI responsible"
  - If you can find the data entry form in step 1 of this guidance, you already have this role
- The role "RI responsible" should be assigned to a limited number of users per institution to avoid double entry of data
- Contact Eleanor Jones on <u>eleanor.jones@sios-svalbard.org</u> to ask to be assigned the role

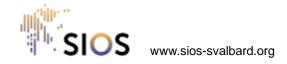

#### How to enter an observation facility 1/11

To find the data entry form log in to <u>https://www.sios-svalbard.org/</u>, hover the mouse cursor over the menu item «Research Infrastructure (RI)» and click on «Observation Facility Catalogue» from the sub-menu.

Throughout the form fields that are mandatory are marked with a red asterisk (\*).

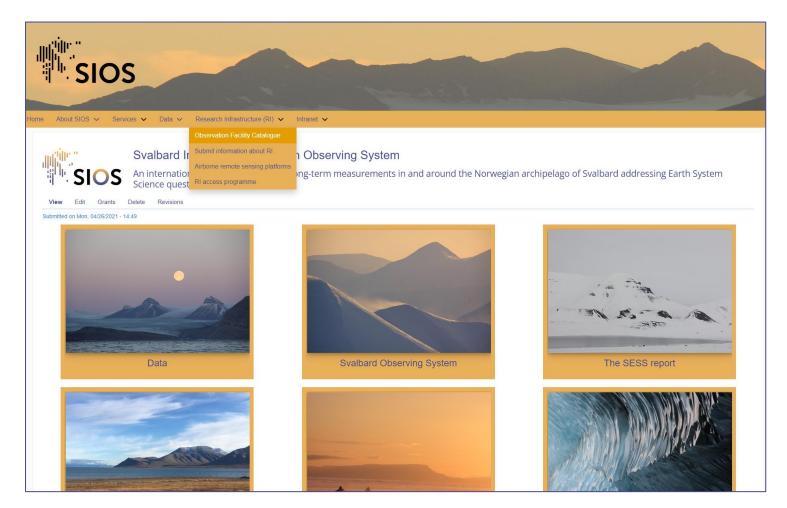

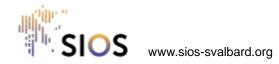

#### How to enter an observation facility 2/11

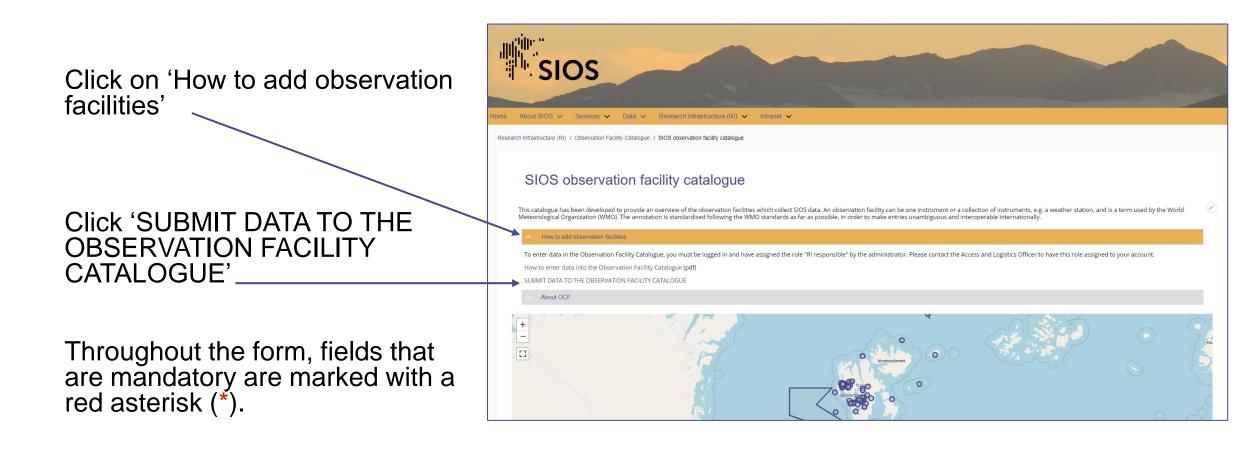

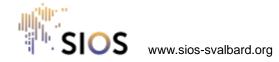

### How to enter an observation facility 3/11

Enter a name for your observation facility. You should make the name specific to the type of facility and location, e.g. AWS Kronebreen 1.

If your observation facility is associated with one or more projects registered in the Research in Svalbard portal (<u>https://www.researchinsvalbard.no</u>/), please enter the RiS IDs one at a time. To enter another RiS ID, click on "Add another item".

| Here you can register the Observation Facility information.                                                                                                    |
|----------------------------------------------------------------------------------------------------|
| lease complete the form below to enter an observation facility in the catalogue. Fields marked with a red asterisk (*) are mandatory.                            |
|                                                                                                    |
| After filling in the fields you will be shown a preview which you can further modify, or you can submit your entry by pressing "Save" at the bottom of the page. |
| Drice you submit the content the SIOS logistics officer will evaluate the submission and make it available in the Observation Facility Catalogue.                |
|                                                                                                    |
| or information on how to complete the form follow <u>the Guidelines</u>                                                                                          |
| Thank you for your time!                                                                                                    |
|                                                                                                    |
| lame of Observation Facility                                                                                                    |
|                                                                                                    |
|                                                                                                    |
|                                                                                                    |
| INFO                                                                                                    |
|                                                                                                    |
| RIS ID(S)                                                                                                    |
|                                                                                                    |
| $\oplus$                                                                                                    |
| *                                                                                                    |
| If your observation facility is associated with one or more projects registered in the Research in Svalbard portal , please enter the RiS IDs.                   |
| Add another item                                                                                                    |
|                                                                                                    |
| Observation Facility Landing Page                                                                                                    |
|                                                                                                    |
| This must be an external URL such as <i>http://example.com</i> .                                                                                                 |
|                                                                                                    |
|                                                                                                    |

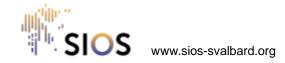

#### How to enter an observation facility 4/11

You can enter **several variables** for each facility.

Enter the information about the variables one at a time:

- Start typing a word to get a list of the GCMD keywords containing that phrase. Scroll through the list and select the keyword that most closely matches your variable.
  - For more information about GCMD keywords, refer to: <u>https://earthdata.nasa.gov/earth-observation-data/find-data/gcmd/gcmd-keywords</u>
  - You can find a list of the GCMD keywords here: <u>https://gcmd.earthdata.nasa.gov/kms/concepts/concept</u> <u>scheme/sciencekeywords?format=csv</u>

| OBSI | OBSERVED VARIABLE(S) *                                                                                |   |  |  |
|------|----------------------------------------------------------------------------------------------------|---|--|--|
| VA   | RIABLES *                                                                                             |   |  |  |
| ÷    | Ov                                                                                                    |   |  |  |
|      | Observed Variable *                                                                                   |   |  |  |
|      | salini                                                                                                |   |  |  |
|      | AGRICULTURE>SOILS>SOIL SALINITY/SOIL SODICITY                                                         | n |  |  |
|      | CLIMATE INDICATORS>ATMOSPHERIC/OCEAN INDICATORS>SURFACE SALINITY                                      |   |  |  |
|      | CLIMATE INDICATORS>CRYOSPHERIC INDICATORS>SALINITY                                                    |   |  |  |
|      | CLIMATE INDICATORS>PALEOCLIMATE INDICATORS>PALEOCLIMATE RECONSTRUCTIONS>OCEAN SALINITY RECONSTRUCTION |   |  |  |
|      | CRYOSPHERE>SEA ICE>SALINITY                                                                           |   |  |  |
|      | LAND SURFACE>SOILS>SOIL SALINITY/SOIL SODICITY                                                        |   |  |  |
|      | OCEANS>SALINITY/DENSITY>CONDUCTIVITY                                                                  |   |  |  |
|      | OCEANS>SALINITY/DENSITY>DENSITY                                                                       |   |  |  |
|      |                                                                                                    |   |  |  |

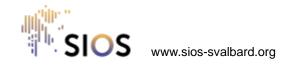

#### How to enter an observation facility 5/11

| <b>\/</b> A | Show row weight                                                                                                    |
|-------------|----------------------------------------------------------------------------------------------------|
| VA          | RIABLES *                                                                                                    |
| ł           | Ov                                                                                                    |
|             | Observed Variable *                                                                                                    |
|             | CRYOSPHERE>SEA ICE>SALINITY (6531)                                                                                                    |
|             | Start typing the name of a variable and a list of the GCMD keywords containing that word will appear. Select your variable from the list and fill in the additional information associated with that variable in the fields below.                                                                                                    |
|             | Start Date *                                                                                                    |
|             | dd/mm/yyyy                                                                                                    |
|             | Begin date of the observation. Use the pup-up calendar or fill in the date using the YYYY/MM/DD format<br><b>End Date</b>                                                                                                    |
|             | dd/mm/yyyy                                                                                                    |
|             | End date of the observation, when applicable. Use the pup-up calendar or fill in the date using the YYYY/MM/DD format.                                                                                                    |
|             | Show row weight                                                                                                    |
|             | LANDING PAGE                                                                                                    |
|             | + URL                                                                                                    |
|             |                                                                                                    |
|             |                                                                                                    |
|             | Start typing the title of a piece of content to select it. You can also enter an internal path such as <i>/node/add</i> or an external URL such as <i>http://example.com</i> .<br>Enter <i><front></front></i> to link to the front page. Enter <i><nolink></nolink></i> to display link text only. Enter <i><button></button></i> to display keyboard-accessible link text only. |

- Enter a start and end date for your variable. If measurements are ongoing, leave the end date blank. Date format is YYYYMMDD.
- Enter the landing page associated with the data for your variable.

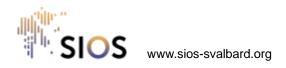

# How to enter an observation facility 6/11

- Fill in the boxes with information about instrument model and serial number, instrument routine maintenance and sampling procedure.
- Each box has help text explaining what information is required.
- Add more variables by clicking «Add Ov» and filling in the information as before.

| Details of manufac                                          | turer, model number, serial number and firmware version if applicable. If no information is available, record "not available".                             |       |
|-------------------------------------------------------------|----------------------------------------------------------------------------------------------------|-------|
|                                                             |                                                                                                    |       |
| Instrument routin                                           | a maintenance                                                                                                    |       |
|                                                             |                                                                                                    |       |
|                                                             |                                                                                                    |       |
|                                                             |                                                                                                    |       |
|                                                             |                                                                                                    |       |
|                                                             |                                                                                                    |       |
| Add a description                                           | of maintenance that is routinely performed on an instrument.                                                                                               |       |
|                                                             |                                                                                                    |       |
| Sampling procedu                                            | res                                                                                                    |       |
| Sampling procedu                                            | res                                                                                                    |       |
| Sampling procedu                                            | res                                                                                                    |       |
| Sampling procedu                                            | res                                                                                                    |       |
| Sampling procedu                                            | res                                                                                                    |       |
| Sampling procedu                                            | res                                                                                                    |       |
| Sampling procedu                                            | res                                                                                                    |       |
|                                                             |                                                                                                    | erade |
| Procedures involve                                          | d in obtaining a sample. EXAMPLES: (a) Temperature measurements are made using an XYZ thermometer and reported results are an ave                          | erage |
| Procedures involve<br>10 measurements                       | d in obtaining a sample. EXAMPLES: (a) Temperature measurements are made using an XYZ thermometer and reported results are an ave<br>made in a given hour. |       |
| Procedures involve<br>10 measurements<br>(b) Aerosols may b | d in obtaining a sample. EXAMPLES: (a) Temperature measurements are made using an XYZ thermometer and reported results are an ave                          |       |
| Procedures involve<br>10 measurements                       | d in obtaining a sample. EXAMPLES: (a) Temperature measurements are made using an XYZ thermometer and reported results are an ave<br>made in a given hour. |       |
| Procedures involve<br>10 measurements<br>(b) Aerosols may b | d in obtaining a sample. EXAMPLES: (a) Temperature measurements are made using an XYZ thermometer and reported results are an ave<br>made in a given hour. |       |
| Procedures involve<br>10 measurements<br>(b) Aerosols may b | d in obtaining a sample. EXAMPLES: (a) Temperature measurements are made using an XYZ thermometer and reported results are an ave<br>made in a given hour. |       |

For more information about GCMD keywords, go to the Global Change Master Directoryd website.

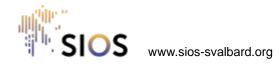

### How to enter an observation facility 7/11

- <u>If</u> your observation facility is part of an observatory:
  - select the name of the observatory from the drop-down list
  - If your observatory is not on the list, email the name and geospatial location (lat long) of your observatory to <u>eleanor.jones@sios-</u> <u>svalbard.org</u>
- If your facility is not part of an observatory you need to enter the geospatial location manually (step 9)

| None                                 |       |
|--------------------------------------|-------|
| - None -                             |       |
| - None -                             | low v |
| AWIPEV Atmospheric Observatory       |       |
| AWIPEV Underwater Observatory        |       |
| Amundsen-Nobile Climate Change Tower | pring |
| Dasan                                | oning |
| Dirigibile Italia                    |       |
| EISCAT Svalbard Radar                |       |
| Gruvebadet Atmosphere Laboratory     | )⊡ੈ f |
| Jean Corbel station (AWIPEV)         |       |
| Kjell Henriksen Observatory (KHO)    |       |
| Polish Polar Station                 |       |
| Rabben                               | colle |
| Sverdrup                             |       |
| Transformatorbua                     |       |
| Veksthuset                           |       |
| Yellow River                         | _     |
| Zeppelin                             |       |

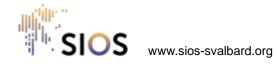

# How to enter an observation facility 8/11

Select the type and status of the observation facility from the dropdown lists:

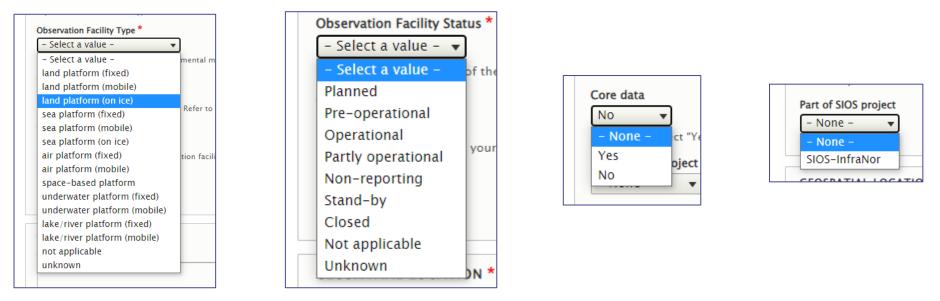

- Core data: Select "Yes" if at least one the observed variables added in step 4 is "SIOS core data", otherwise select "No", or leave blank if you are unsure.
- If your observation facility is part of a SIOS coordinated project, please select the relevant project from the dropdown list.

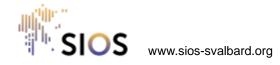

# How to enter an observation facility 9/11

- Enter the geospatial location of your observation facility using the Well Known Text format (<u>https://en.wikipedia.org/wiki/Well-known\_text</u>) as either a POINT, LINESTRING or POLYGON
- Enter the height above mean sea level to the nearest metre (negative value for underwater platforms)

| GEOSPATIAL LOCATION *                                                                                                    |  |
|----------------------------------------------------------------------------------------------------|--|
| oordinates *                                                                                                    |  |
|                                                                                                    |  |
|                                                                                                    |  |
|                                                                                                    |  |
|                                                                                                    |  |
| Enter coordinates in Well Known Text (WKT) format as either a point, linestring or polygon. Please use decimal degrees with a minimum of four decimal points, e.g. POINT (11.8276 78.9018). Note: WKT uses x,y as standard, therefore the format is (LONG LAT). Examples: POINT (Long1 Lat1); LINESTRING (Long1 Lat1, Long2 Lat2); POLYGON (Long1 Lat1, Long2 Lat2, Long3 Lat3). |  |
| Geometry Validation disabled (invalid WKT or Geojson format & values will be set as NULL)                                                                                                    |  |
| Height above mean sea level (m) *                                                                                                    |  |
| Enter height above mean sea level to the nearest metre. Use negative values for underwater facilities.                                                                                                    |  |
|                                                                                                    |  |

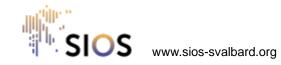

#### How to enter an observation facility 10/11

- Enter relevant information about your observation facility, especially environmental conditions that may affect measurements, in the box for site information
- Enter the details of the contact person for the observation facility and select the institution from the dropdown list.

|          | NVIRONMENT                                                                                                    |
|----------|----------------------------------------------------------------------------------------------------|
| Sit      | ite Information                                                                                                    |
|          |                                                                                                    |
|          |                                                                                                    |
|          |                                                                                                    |
|          |                                                                                                    |
|          |                                                                                                    |
|          |                                                                                                    |
|          |                                                                                                    |
|          |                                                                                                    |
|          |                                                                                                    |
|          |                                                                                                    |
|          |                                                                                                    |
|          |                                                                                                    |
|          |                                                                                                    |
|          |                                                                                                    |
|          |                                                                                                    |
|          |                                                                                                    |
| NC       | Ion-formalized information about the location and its surroundings at which an observation is made and that may influence it. |
|          |                                                                                                    |
| c        | CONTACT *                                                                                                    |
|          | ull Name *                                                                                                    |
|          |                                                                                                    |
|          |                                                                                                    |
| Dei      | rincipal contact (Nominated Focal Point EP) for recourse                                                                      |
|          | rincipal contact (Nominated Focal Point, FP) for resource                                                                     |
|          | rincipal contact (Nominated Focal Point, FP) for resource mail *                                                              |
| en       | mail *                                                                                                    |
| en       | mail *<br>mail of the principal contact (Nominated Focal Point, FP) for resource                                              |
| en<br>en | mail *                                                                                                    |

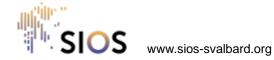

# How to enter an observation facility 11/11

- Upload a main photo (and additional photos if required)
- Click on Preview and check that you are happy with the information you have entered
- Scroll down and click on Save
- Your entry will not be visible in the catalogue until it has been checked and approved by SIOS-KC.

| Photo                                                                   |  |  |  |
|-------------------------------------------------------------------------|--|--|--|
| Choose File No file chosen                                              |  |  |  |
| One file only.                                                          |  |  |  |
| 5 MB limit.                                                             |  |  |  |
| Allowed types: png gif jpg jpeg.                                        |  |  |  |
| Images larger than 400x400 pixels will be resized.                      |  |  |  |
| ▼ ADDITIONAL PHOTOS                                                     |  |  |  |
| Here you may upload some additional images of your observation facility |  |  |  |
| Add a new file                                                          |  |  |  |
| Choose Files No file chosen                                             |  |  |  |
| Unlimited number of files can be uploaded to this field.<br>5 MB limit. |  |  |  |
| Allowed types: png gif jpg jpeg.                                        |  |  |  |
| Images larger than 400x400 pixels will be resized.                      |  |  |  |
|                                                                         |  |  |  |
|                                                                         |  |  |  |
| ✓ Published                                                             |  |  |  |
| Save Preview                                                            |  |  |  |

To view and edit your submitted entries, go to Intranet -> My account -> select tab "My RI entries"

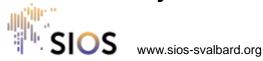